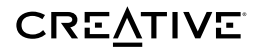

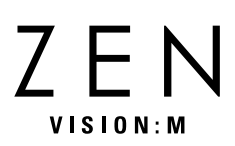

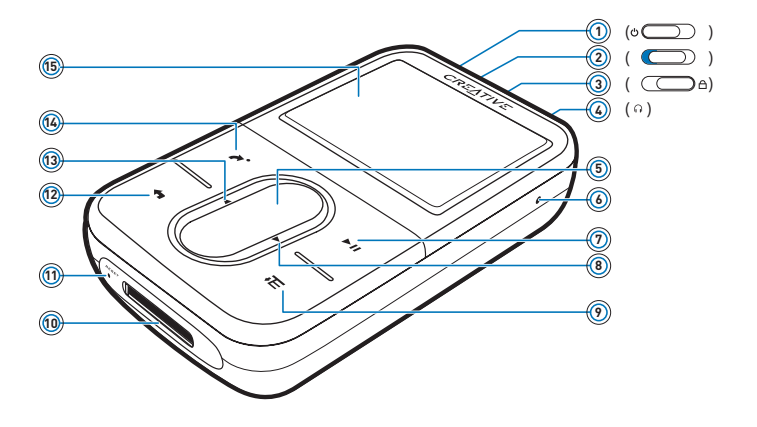

感谢您购买 Creative 的新款数字播放机 ZEN Vision:M™! 使用前请仔细 阅读以下说明。

## 目录

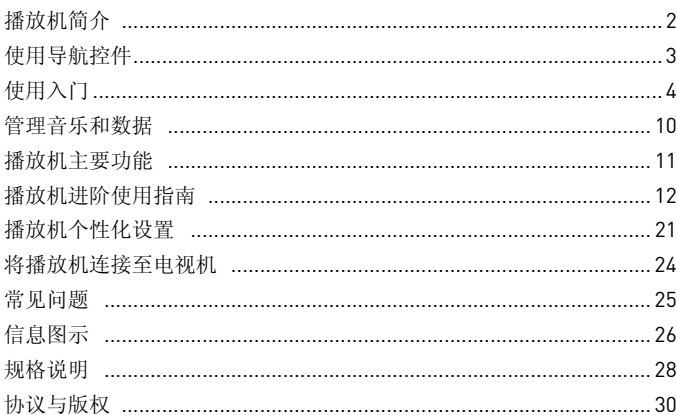

## 播放机简介

请翻到本手册最后一页,参照上面的图释,了解下面提到的名称和描述。

- **1** 电源开关
- **2** 电源 **LED**
- **3** 锁定

将按钮推至 A 图标,锁定播放 机,以防按钮功能被意外启动。

- **4** 耳机插孔
- **5** 纵向触摸面板 请参见第 3 页的 "使用导航控 件"。
- **6** 麦克风
- **7** 播放 / 暂停按钮
- **8** 下一个 / 快进按钮 按下到达下一首曲目或菜单选项。 按住在一首曲目内前进。
- **9** 选项按钮

按下显示更多选项。

**10** 基座接口

将 USB 同步适配器连接到此接 口。

**11** 复位孔 请参见第 25 页的 "如何重设 **ZEN Vision:M**?"。

**12** 菜单 / 返回按钮 按下此按钮返回前一个屏幕或菜 单。 按住它返回主菜单。

**13** 上一个 / 后退按钮

按下回到上一首曲目或上一个菜 单选项。

按住在一首曲目内后退。

#### **14** 我的快捷按钮

请参见第 21 页的 "将菜单快捷 方式指定到我的快捷按钮"。

#### **15** 液晶显示屏 (**LCD**)

## 使用导航控件

#### "导航控件"包含以下各项:

- 纵向触摸面板
- 上一个 / 后退按钮
- 下一个 / 快进按钮。

#### "选择"包含以下动作:

**1** 用拇指在纵向触摸面板上面上下移动,可以在菜单里纵向移动,或者按上一 个 / 后退按钮以及下一个 / 快进按钮在菜单中水平移动。

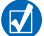

- 按纵向触摸面板的顶部或底部,可以移动到上一个或下一个菜单选项。
- 按住纵向触摸面板的顶部或底部,可以在各菜单选项之间快速滚动切换。
- **2** 按下纵向触摸面板,选择加亮的选项。

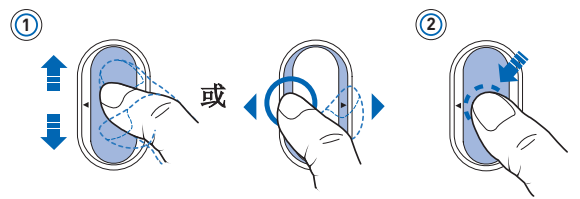

## 使用纵向触摸面板调整音量

根据您所在的菜单位置,用拇指在纵向触摸面板上面上下移动或按选项按钮 选择音量。

4 使用入门

## 使用入门

## 步骤 1:安装软件

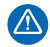

在安装软件之前,不要将播放机连接到电脑。

- **1** 打开电脑。在您安装软件时,必须以管理员的身份登录 Windows®。更多信 息请参阅操作系统的在线帮助文件。
- **2** 将安装光盘放入 CD-ROM/DVD-ROM 光驱中。 CD 安装程序应自动运行。 如果没有自动运行,请按以下步骤操作:
	- i. 双击我的电脑图标。 或者,单击开始 → 我的电脑。
	- ii. 右键单击 CD-ROM/DVD-ROM 驱动器图标, 然后单击自动播放。
- **3** 按照屏幕上的指示操作,在出现相应提示时,重新启动电脑。
- **4** 电脑重启后,按照屏幕上的提示完成产品注册。

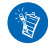

您需要连接到 Internet 才能注册您的产品。

## 步骤 2:为播放机充电

**1** 如果您的播放机还没有充电,请用提供的 USB 连接线,将播放机连接到电 脑主机的 USB 端口给播放机充电。电池正在充电时,播放机的电源 LED 会闪烁或播放机 LCD 显示屏上的电池充电图标 :41 也闪烁。

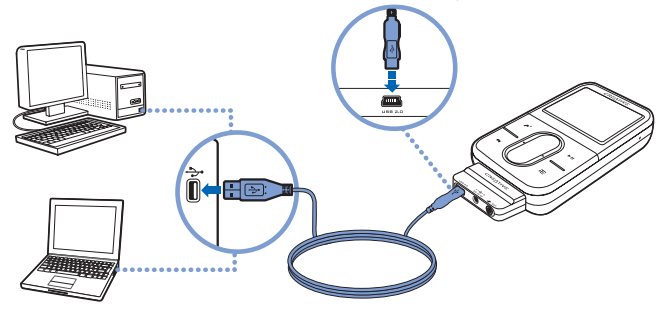

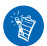

- 在使用 USB 端口连续为电池充电时, 请尽可能少使用电脑并确保您的电脑没有 处于节电模式。有关节电模式的更多信息,请参阅操作系统的帮助。
- 请连接至电脑主机上的 USB 端口或自备电源的 USB 集线器; 不要连接到总线 供电的 USB 集线器。
- 如要在不使用电脑的情况下给电池快速充电, 请购买 ZEN Vision:M 电源充电 器。有关产品或其它 ZEN Vision:M 配件的详细信息,请访问 **www.creative.com**。
- 2 当电池完全充电,您在播放机的 LCD 显示屏上看到 **E** 后,请断开播放机 与电脑的连接。电池完全充电大约需要 5 小时。

#### 6 使用入门

## 步骤 3:打开播放机

- **1** 向电源图标 方向滑动电源开关并按住,直到播放机的 LCD 亮起。
- **2** 如果您是第一次打开播放机,会看到英文菜单。如要改变语言:
	- i. 按住菜单 / 返回按钮 直至出现主菜单。
	- ii. 选择 **System** → **Language** → 您想使用的语言。
- 3 在播放机使用完毕之后,将电源开关向着电源图标 <br 的方向滑动, 直到关 机中字样出现。

## 步骤 4:传输资料

从电脑或收藏的 CD 传输音乐和其它文件。详细信息请参考第 10 页的 "管理 音乐和数据"。

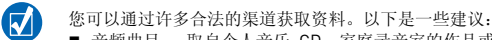

- 音频曲目 取自个人音乐 CD, 家庭录音室的作品或购自在线音像店。
- 视频 购自在线音像店或来自家庭影像素材。
- 照片 由您的个人数码相机或由扫描实体照片而得来。

## 传输或从收藏的 **CD** 抓取音乐

- **1** 请确保您的播放机连接到电脑,如第 5 页所示。
- **2** 双击桌面上的 ZEN Vision:M Media Explorer 图标 ■。
- 3 单击抓取音乐 CD 按钮 (5)。
- **4** 按照屏幕上的指示操作。

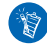

Creative Media Explorer 使用 Gracenote® 的 MusicID<sup>SM</sup> 获取关于您播放的 CD 的艺术家、标题、曲目、评价和其它信息。此服务是免费的,并且自动执 行。您必须连接到 Internet 才能使用这项服务。更多信息请参阅 Creative Audio CD Ripper 的在线帮助。

## 从电脑中传输音频文件、视频或图片

- **1** 重复 " 传输或从收藏的 **CD** 抓取音乐 " 中的步骤 1 和 2。
- **2** 单击浏览媒体按钮 。
- **3** 找到媒体文件,然后通过拖放操作,将它们复制到您的播放机。

## 传输数据文件

- **1** 重复 " 传输或从收藏的 **CD** 抓取音乐 " 中的步骤 1 和 2。
- 2 单击浏览文档按钮
- **3** 找到数据文件,然后通过拖放操作,将它们传输到您的播放机。您也可以使 用浏览文档按钮 一 传输音频文件和照片。

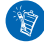

确保文件传输到正确的文件夹,例如图片传输到媒体→图片,音乐传输到 媒体 → 音乐。

#### 8 使用入门

## 步骤 5:断开播放机的连接

文件传输完毕后,请断开 ZEN Vision:M 与电脑的连接。

请勿在显示屏上显示下面左边的图像时断开播放机的连接。正在传输曲目或数 据文件时,断开播放机的连接可能损坏正在传输的内容。请等到看见下面右边 的图像显示在显示屏上时再断开播放机的连接。

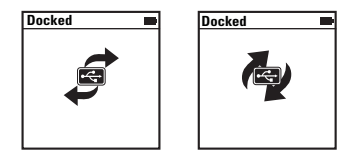

## 步骤 6:播放音乐或查看图片 / 视频

您现在可以播放抓取的音乐以及查看传输的图片 / 视频了!

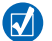

- 您随时可以按选项按钮 , 上, 获得更多的选项。
- 播放机中的文件按字母排序, 以便能快速查询。

## 播放音乐

- **1** 将耳机连接至耳机插孔。
- 2 在主菜单中, 洗择曲库 → 您想欣赏的类别。
- **3** 选择一首曲目并选择播放。
- **4** 在纵向触摸面板上面上下移动,调整音量。

### 播放视频

在主菜单中,选择视频 → 视频文件 → 您要播放的视频。

## 查看图片

1 在主菜单中, 洗择照片 → 图片 → 您要查看的图片。

2 按洗项按钥 F 洗择旋转和缩放洗项。 如果您选择缩放选项,使用导航控件按四个方向水平或垂直移动。

## 播放机的保养

便携式播放机易于磨损,尤其屏幕易被刮伤。要避免这些情况的发生,您就需 要在使用时给予它加倍的保护,尤其是将它放在口袋或包里时。为了保证播放 机长期使用仍能完好如初,您可以考虑为它选购保护套或者屏幕保护膜等附 件。不用担心,您可以在 **www.creative.com/shop** 单独购买其中任何一种。

## 管理音乐和数据

Creative Media Explorer 和 Creative MediaSource™ 播放器 / 编排器是随播放 机附带的。您可以试用这两个应用程序,确定哪一个更符合您的需要。

## **Creative Media Explorer**

在以下情况下使用 Creative Media Explorer:

- 您刚刚接触数字音乐, 希望将 CD 中的音乐传输到播放机
- 您要转换、同步以及整理音频文件
- 您希望在熟悉的 Windows 资源管理器环境中管理播放机

如要启动 Creative Media Explorer,请双击桌面上我的电脑中的 **ZEN Vision:M** 

**Media Explorer** 图标 ■ 。关于使用 Creative Media Explorer 的更多信息, 请 参阅它的在线帮助。

## **Creative MediaSource** 播放器 **/** 编排器

在以下情况下使用功能全面的 Creative MediaSource 播放器 / 编排器:

- 您需要如录音、自动生成播放列表和音频格式转换等附加功能
- 你希望在由脑中管理曲库

如要启动 Creative MediaSource 播放器 / 编排器,请双击桌面上的 Creative MediaSource 播放器 / 编排器图标 图 。 您可以在 Creative MediaSource 播放 器 / 编排器主页上进行一般性操作。有关使用 Creative MediaSource 播放器 / 编排器的更多信息,请参阅其在线帮助。

## 播放机主要功能

浏览不同的菜单,了解您的播放机的功能!以下是您的播放机上的主菜单选 项:

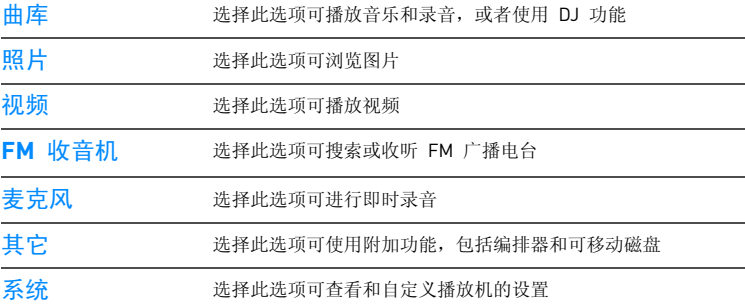

播放机的菜单界面、功能和操作是由播放机固件来控制的。有时我们会对固件 作出改进,并在 Creative 网站为您提供播放机固件升级程序。要查看升级,请 访问 **www.creative.com/support/** 并单击下载。

## 播放机进阶使用指南

您可以使用播放机的更多先进功能。请继续阅读,了解关于播放机的更多信 息。

- 第 12 页的"音频管理"
- 第 15 页的"视频管理"
- 第 16 页的"图片管理"
- 第 17 页的"录音管理"
- 第 18 页的"数据管理"
- 第 19 页的"管理编排器功能"

## 音频管理

#### 创建播放列表

您可以使用播放机曲库中的任意曲目组合来创建播放列表,按照自己的喜好欣 赏。

- **1** 向现在正播放文件夹添加曲目或曲目类别:
	- i. 选择曲库 → 您想选择的曲目或曲目类别。
	- ii. 按选项按钮 , , 然后选择添加至选定音乐。
	- iii. 重复步骤 i) 和 ii), 添加其它曲目或曲目类别。
	- iv. 选择曲库 → 现在正播放。
- 2 按选项按钮 . 下, 然后选择另存为播放列表。
- 3 使用导航控件创建播放列表的名称,选择复选标记 / 确认名称。
- **4** 要播放一个播放列表,选择曲库 → 播放列表 → 您要播放的播放列表。

## 使用 **ZEN Vision:M** 的 **DJ** 功能选择曲目

在主菜单中,选择曲库 → **DJ** → 您需要的选项:

- 当日专辑: 播放随机选择的专辑
- 全部随机播放: 随机播放所有曲目
- 经常听的曲目: 播放最经常播放的曲目
- 很少听的曲目: 播放很少播放的曲目。

## 增强音频效果

#### 在主菜单中,选择系统 → 音频设置 → 您需要的选项:

- 播放模式: 随机播放、重播或按一定次序播放音乐曲目
- 低音增益: 播放时增强曲目中的低音效果
- 智能音量: 设置恒定的播放音量。播放不同曲目时, 您不再需要反复调整音量了。
- EQ: 根据音乐的曲风或风格增强效果。您还可以自定义 EQ 设置。请参见第 23 页 的 "创建自定义均衡器设置"。

## 设置 **FM** 收音机

- **1** 在主菜单中,选择 **FM** 收音机。
- 2 如果要自动搜索和保存广播电台, 按选项按钮 → H, 然后选择**自动搜台**。 自动搜台结束时, ZEN Vision:M 将自动把所有电台作为预置的频道储存下 来,并切入第 1 个预置频道。

14 播放机进阶使用指南

**3** 要选择不同的预置,按下纵向触摸面板,显示预置列表,然后用拇指在纵向 触摸面板上面上下移动,选择您需要的预置。

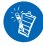

按住下一个 / 快进按钮 ▶ 或上一个 / 后退按钮 ◆ 约一秒钟, 搜索下一个可供 收听的广播电台。

## 视频管理

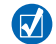

要将视频转换为播放机支持的格式,启动 Creative Media Explorer,单击转换 视频。有关 Creative Media Explorer 的信息,请参见第 10 页的 "管理音乐和 数据"。

## 在一段视频内向前或向后移动

- 1 在主菜单中, 洗择视频 → 视频文件 → 您要播放的视频。
- 2 按选项按钮 。下. 然后选择搜寻至。
- **3** 使用导航控件在一段视频内向前或向后移动。

#### 删除视频

- 1 **在主菜单中, 洗择视频 → 视频文件, 然后加亮您需要的视频。**
- 2 按选项按钮 ,E. 然后选择删除视频。

### 显示前一次观看的视频

在主菜单中,选择视频 → 最近浏览的视频。

### 显示或隐藏视频文件夹

请参见第 22 页的 "显示或隐藏视频或图片文件夹"。

## 设置显示或隐藏视频文件夹时的密码

请参见第 22 页的 "设置显示或隐藏视频 / 图片文件夹时的密码"。

16 播放机进阶使用指南

## 图片管理

## 使用幻灯片模式浏览图片

- 1 在主菜单中, 洗择照片 → 图片。
- 2 按选项按钮, E, 然后选择开始幻灯片。
- 3 要自定义自己的幻灯片, 启动 Creative Media Explorer。
- **4** 要更改幻灯片的间隔时间,选择系统 → 照片 / 视频设置。

### 评级并浏览喜爱的图片

- 1 在主菜单中, 选择照片 → 图片 → 您要的图片。
- 2 按选项按钮、E 选择分级和浏览选项。

## 显示或隐藏图片文件夹

请参见第 22 页的 "显示或隐藏视频或图片文件夹"。

设置显示或隐藏图片文件夹时的密码

请参见第 22 页的 "设置显示或隐藏视频 / 图片文件夹时的密码"。

## 录音管理

## 录制音频

- **1** 在主菜单中,选择麦克风。
- 2 按选项按钮 , L, 然后选择开始录音。
- 3 录音时, 您可以按洗项按钥 , E 执行以下操作:
	- 暂停:暂停录音
	- 恢复: 恢复暂停的录音
	- 停止: 停止并保存录音
	- 切分: 开始新的录音。

## 录制广播节目

- **1** 在主菜单中,选择 **FM** 收音机。
- 2 在收听广播时, 按下选项按钮 , H, 然后选择广播录音, 开始录音。

### 聆听录制的音频

在主菜单中,选择曲库 → 录音文件 → 您想听的录音。

## 数据管理

您可以使用 ZEN Vision:M 备份电脑中的数据,或使用其在电脑之间传输文件。

## 将 **ZEN Vision:M** 用作可移动磁盘

- 1 在主菜单中, 洗择其它 → 可移动磁盘。
- 2 按选项按钮 、**上**, 然后选择您所需要的容量。 另外,您也可以将 ZEN Vision:M 接至电脑,使用 Creative 可移动磁盘管理 器增加或减小可移动磁盘模式下的硬盘空间的大小。

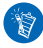

要启动 Creative 可移动磁盘管理器,单击开始 → 程序或所有程序 → **Creative** → **Creative** 可移动磁盘管理器 → **Creative** 可移动磁盘管理器。

- 3 如果在 ZEN Vision:M 的 LCD 显示屏上看到**可移动磁盘**, 您就可以使用 ZEN Vision:M 与任何一台电脑进行数据文件的相互传输了。
- **4** 将 ZEN Vision:M 连接到电脑, ZEN Vision:M 作为可移动磁盘出现在我的 电脑中。
- **5** 使用拖放方式将文件复制至 / 自 ZEN Vision:M。
- 6 复制文件结束后,单击任务栏上的安全删除硬件图标 &, 单击安全删除 **USB Mass Storage Device**, 然后在出现相应提示后断开播放机的连接。

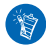

要在可移动磁盘硬盘空间中删除所有的数据文件,按选项按钮 , 一, 选择格 式化。如果您要在可移动磁盘模式下删除单个数据文件,请在我的电脑下操 作。

## 管理编排器功能

您可以使用 ZEN Vision:M 存储和显示来自 Microsoft® Outlook® 的联系人、 日历事件和任务。

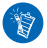

如果您没有安装 Microsoft Outlook,可以使用 Creative Media Explorer 里的 个人信息管理编辑器编辑您的日历、"备忘"任务和联系人信息。在 Creative Media Explorer 中,单击管理编排器数据。

## 与 **Microsoft Outlook** 同步

- **1** 请确保您的播放机连接到电脑,如第 5 页所示。
- **2** 启动 Sync Manager。您可以通过 Creative Media Explorer 或 Creative MediaSource 播放器 / 编排器启动 Sync Manager。请参见第 10 页的 "管 理音乐和数据"。
- **3** 选择我的电脑和 ZEN Vision:M 作为要同步的设备。
- **4** 选择编排器数据复选框,然后单击下一步按钮。
- 5 选择要从 Microsoft Outlook 导入的信息, 然后单击下一步按钮。
- **6** 按照屏幕上的指示操作。
- **7** 单击完成按钮。

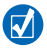

您还可以使用 Sync Manager 在 ZEN Vision:M 与电脑之间同步曲目、图片 和视频。

## 查看日历

- 1 在主菜单中, 洗择**其它 → 编排器 → 日历**。
- 2 如果要选择某个特定的月份,请按选项按钮 ,E, 选择您需要的月份。
- **3** 按下纵向触摸面板查看选定日期内的事件以及任务。

## 查看当天任务

在主菜单中,选择其它 → 编排器 → 任务。

## 查看联系人

在主菜单中,选择其它 → 编排器 → 联系人。

## 播放机个性化设置

## 将菜单快捷方式指定到我的快捷按钮

在主菜单中,洗择系统 → 播放机设置 → 我的快捷按钮 → 您想建立的菜单快 捷方式。

## 指定用户名

- 1 在主菜单中, 洗择系统 → 播放机设置 → 拥有者。
- **2** 用导航控件新建一个用户名。

## 选择一幅图片作为墙纸

- 1 在主菜单中,洗择昭片 → 图片。
- **2** 选择所需的图片。
- 3 按选项按钮 .F. 然后选择设为墙纸。

### 配置屏幕和显示设置

在主菜单中,选择系统 → 显示设置 → 您需要的设置:

- 主题: 指定播放机的显示风格
- 背景光时间: 指定背景光持续时间
- 亮度: 调整屏幕亮度
- 配置菜单:添加或移除主菜单选项。

## 配置纵向触摸面板

在主菜单中,选择系统 → 播放机设置 → **TouchPad**,选择灵敏度和按键音选 项。

22 播放机个性化设置

#### 配置节电设置

在主菜单中,选择系统 → 播放机设置 → 您需要的设置:

- 闲置关机: 设定一切按钮操作停止时自动关机的等待时间。
- 休眠计时器: 设定一段时间后自动关机的等待时间。

### 配置日期和时间设置

- 1 在主菜单中,洗择其它 → 日期和时间。
- 2 按洗项按钮 . H 洗择日期、时间和提醒洗项。
- 3 要在菜单栏中显示时钟, 洗择系统 → 时钟设置 → 时钟显示。

### 显示或隐藏视频或图片文件夹

- **1** 在主菜单中,选择视频 → 视频文件 → 您想隐藏的视频文件夹或选择照片 → 图片 → 您想显示或隐藏的图片文件夹。
- 2 按选项按钮 → E, 然后选择保护选项。您只能保护文件夹, 无法保护单个文 件。
- 3 在主菜单中,选择系统 → 播放机设置,选择显示或隐藏受保护的文件夹。

### 设置显示或隐藏视频 / 图片文件夹时的密码

- 1 在主菜单中,洗择系统 → 播放机设置,洗择密码洗项。
- **2** 使用导航控件新建一个密码。
- 3 按下纵向触摸面板, 选择复选标记 / 确认密码。当您选择系统 → 播放 机设置,并选择显示或隐藏受保护的文件夹时,会被提示输入这个密码。
- 4 要禁用密码功能或更改密码, 洗择系统 → 播放机设置, 然后洗择密码洗 项。
- **5** 如果您忘记密码,请参见第 27 页的 "步骤 1:清除播放机固件"。

## 创建自定义均衡器设置

- 1 在主菜单中, 洗择系统 → 音频设置 → EQ。 自定义 EQ 屏幕中的每个滑块代表可以调整的声音频率范围。
	- 80: 控制低频
	- 250: 调整中低频
	- 1k: 调整中频
	- 4k: 调整中高频
	- 13k· 调整高
- **2** 选择一个滑块,用拇指在纵向触摸面板上面上下移动,增大或减小选定的频 率范围。
- 3 选择复选标记 / 保存及启用自定义 EQ 设置。

## 恢复 **ZEN Vision:M** 原始固件设置

在主菜单中,选择系统 → 设置复位 → 是。

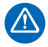

复位播放机固件设置后,播放机的所有个性化设置将被默认设置取代。

## 将播放机连接至电视机

连接电视机所需的 **ZEN Vision:M** 音频视频线需要另行购买。有关 **ZEN Vision:M** 配件的详情,请访问 **www.creative.com/shop**。

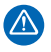

请不要使用普通的标准视频线。只能使用专用的 Creative ZEN Vision:M 音频 视频线 (需另行购买)与 USB 同步适配器配合使用,以实现视频输出功能。

- 1 在播放机的主菜单中, 洗择系统 → 昭片 / 视频设置 → 视频输出
- 2 选择自动 (NTSC)或自动 (PAL)。如果您不了解电视的显示制式,请参 考电视机的用户指南。
- **3** 使用 ZEN Vision:M 音频视频线 (需另行购买)将播放机连接至电视机。

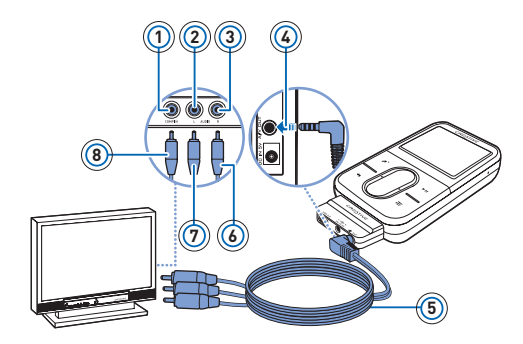

- **1** Video In 插孔 黄色
- **2** Audio In  $(F)$ 插孔 - 白色
- **3** Audio In  $(F)$ 插孔 - 红色
- **4** A/V 输出插孔
- **5** ZEN Vision:M 音频视 频线 (需另行购买)
- **6** 红色接口
- **7** 白色接口
- **8** 黄色接口

## 常见问题

本节涵盖了您在使用播放机时可能遇到的问题。如果您需要更多帮助,可以咨 询我们的自助工具 "信息库"。请到 **www.creative.com**,选择您所在的地区, 然后选择客户服务。

是否能向播放机传输受数字版权管理 (**DRM**)保护的 **WMA** 文件 ?

可以。要将受 DRM 保护的 WMA 文件传输至 ZEN Vision:M, 您可以使用 Creative Media Explorer, Creative MediaSource 播放器 / 编排器或 Windows Media Player 10。

**ZEN Vision:M** 无法启动或停止响应。应该如何操作?

执行以下一个或多个操作:

- 请确认由源开关没有处于锁定位置。
- 如果您正在使用 ZEN Vision:M 线控器 (需另行选购), 请确保线控器的锁定开关没 有处在锁定位置。
- 您的电池需要充电。请参见第 5 页的 "步骤 2: 为播放机充电"。

#### 如何重设 **ZEN Vision:M**?

如果播放机停止响应,请重设播放机。只要不在数据或曲目传输过程中进行此 类操作,一般不会造成数据或者音频曲目丢失。

将细长物体的一端 (例如一根拉直的曲别针)插入复位 (RESET) 孔, 然后拔 出。

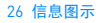

信息图示

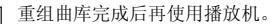

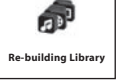

请参见第 27 页的 "步骤 1:清除播放机固件"。

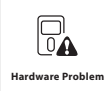

请参见第 27 页的 "步骤 1:清除播放机固件"。

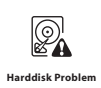

您的播放机将自动重启,使固件生效。假如播放机没有重启,请 参见第 25 页的 "如何重设 **ZEN Vision:M**?"。

F. **Please reset player**

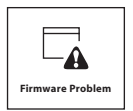

联系客户支持服务之前请参见以下信息。有关客户支持服务的详 细信息,请参见产品信息指南。

## 步骤 1: 清除播放机固件

- 1. 执行下列操作,进入恢复模式:
	- i. 将电源开关向电源图标 (h) 方向滑动, 然后将开关固定在 电源开启位置。
	- ii. 将细长物体的一端 (例如一根拉直的曲别针)插入复位孔, 然后拔出。
	- iii. Creative 标识出现后,松开电源开关。 **Recovery Mode** (恢复模式)屏幕出现。
- 2. 选择 **Clean Up** → **Reboot**。
- 3. 如果操作无效,继续 " 步骤 2:升级播放机固件 ".

### 步骤 2:升级播放机固件

- 1. 从 Creative 网站下载适用于您的播放机的固件升级程序。
- 2. 进入 **Recovery Mode** (恢复模式)(请参见 " 步骤 1:清除播 放机固件 " 中的步骤 1)。
- 3. 选择 **Reload Firmware** 将重新安装播放机的固件。
- 4. 如果操作无效,继续 " 步骤 3:格式化播放机 "。

#### 步骤 3:格式化播放机

警告:这个步骤将会删除播放机的全部内容。继续前请将播放机 中的内容备份到电脑。

- 1. 进入 Recovery Mode (恢复模式)(请参见 " 步骤 1:清除播放 机固件 " 中的步骤 1)。
- 2. 选择 **Format All** → **Reboot**。

## 规格说明

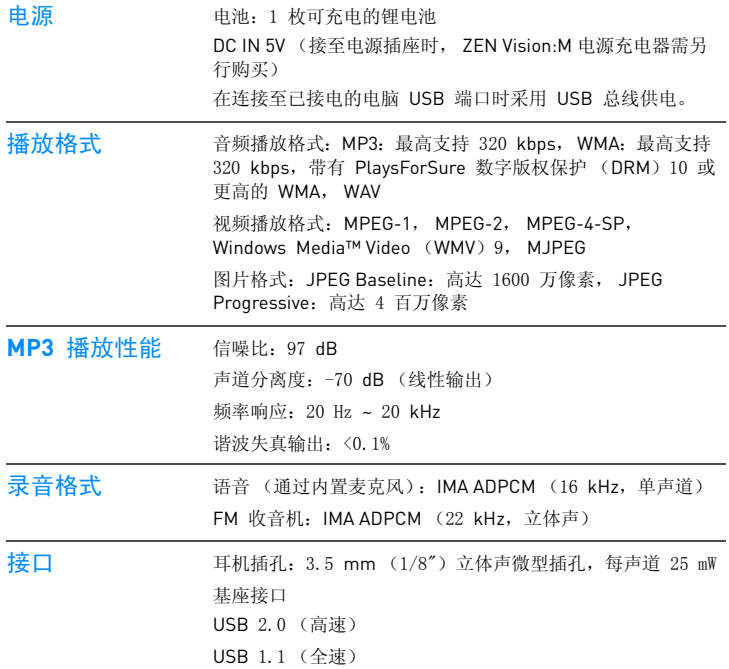

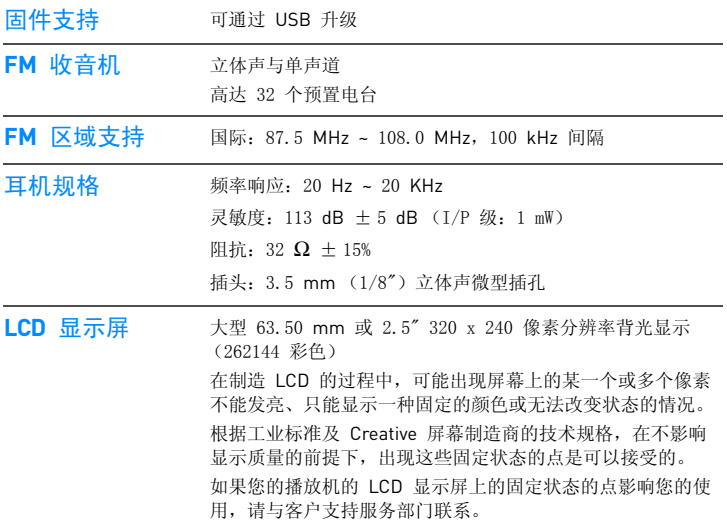

## 协议与版权

本文件中的信息如有变化,恕不另行通知;本手册中的信息不代表 Creative Technology Ltd. 的承诺。未经 Creative Technology Ltd. 的事先书面许可, 任 何机构或个人不得以任何形式或方式随意复制或传播此手册内容,包括电子文 本或机器复印、影印件和录音。

© 2006 Creative Technology Ltd. 版权所有。Creative 标志、ZEN Vision:M 和 Creative MediaSource 是 Creative Technology Ltd. 在美国和 / 或其他国家的注 册商标。 Microsoft、 Windows、 Windows Media、 Outlook 和 Windows 标志 是 Microsoft Corporation 的注册商标。 Intel 和 Pentium 是 Intel Corporation 的注册商标。

软件授权协议可以在安装光盘上找到。

第 11 版

2006 年 5 月

# **CREATIVE**

 $\sqrt{2}$ 

 $\sqrt{2}$ 

I